# **ThinkVantage**

## ThinkVantage Fingerprint Software

# **ThinkVantage**

## ThinkVantage Fingerprint Software

**First Edition (August 2005)**

**© Copyright Lenovo 2005. Portions © Copyright International Business Machines Corporation 2005. All rights reserved.**

U.S. GOVERNMENT USERS – RESTRICTED RIGHTS: Our products and/or services are provided with RESTRICTED RIGHTS. Use, duplication or disclosure by the Government is subject to the GSA ADP Schedule contract with Lenovo Group Limited, if any, or the standard terms of this commercial license, or if the agency is unable to accept this Program under these terms, then we provide this Program under the provisions set forth in Commercial Computer Software–Restricted Rights at FAR 52.227-19, when applicable, or under Rights in Data-General, FAR 52.227.14 (Alternate III).

## **Contents**

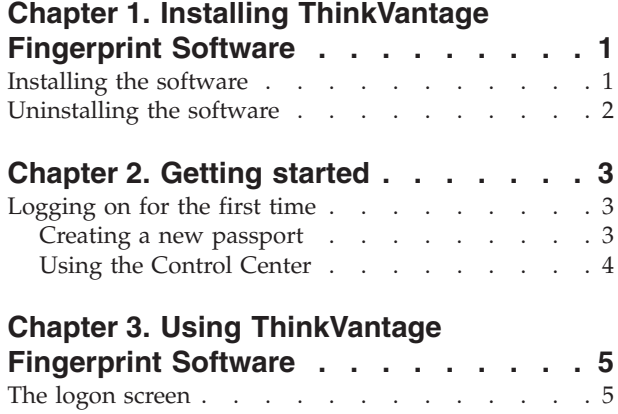

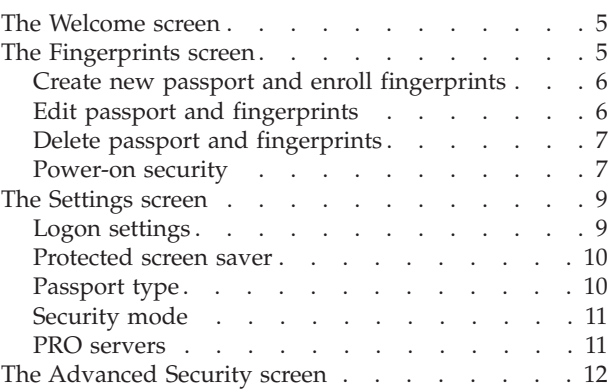

## <span id="page-6-0"></span>**Chapter 1. Installing ThinkVantage Fingerprint Software**

Welcome to the ThinkVantage Fingerprint Software application, which introduces biometric fingerprint technology to offer you superior security and convenience. This application is intended for Windows 2000 and Windows XP computers, with special support provided for the Windows XP Fast User Switching feature.

**Note:** Administrator rights are required to install or uninstall the ThinkVantage Fingerprint Software application.

#### **Installing the software**

An administrator can install the ThinkVantage Fingerprint Software application on any computer running Windows 2000, Windows XP Home Edition, or Windows XP Professional Edition. A USB port might be required to connect an external fingerprint sensor.

To install the ThinkVantage Fingerprint Software application, complete the following procedure:

1. Insert your installation CD into the CD-ROM drive.

The ThinkVantage Fingerprint Software screen is displayed.

2. Click the Software Installation icon. If this screen does not display, run Setup.exe manually.

The Welcome screen is displayed.

3. Click **Next** to continue.

The License Agreement is displayed.

- 4. Read the License Agreement carefully.
- 5. Accept the License Agreement by selecting the appropriate radio button.

**Note:** You must agree to the License Agreement to install this product. Click **Cancel** to close the application if you do not agree to the Licence Agreement. The User Information screen is displayed.

- 6. Enter your user information and then click **Next** to continue.
- 7. Confirm or select an installation directory.
- 8. Select a security mode.

The ThinkVantage Fingerprint Software application has the following security modes:

- v **Convenient mode:** In convenient mode, all users have the same rights.
- v **Secure mode:** In secure mode only an administrator can perform certain actions. Actions such as creating passports, deleting the passports of other users, or changing the security mode from secure mode to convenient mode can be performed only by an administrator.

For more information about security modes, see ["Security](#page-16-0) mode" on page 11. You will be prompted to restart your computer.

9. Restart your computer.

The installation process is complete. After you restart the computer, the logon screen is displayed.

**Note:** During installation, all necessary device drivers are installed. If you intend to use an external fingerprint sensor, connect your fingerprint hardware *after* completing the installation process and restarting your computer.

## <span id="page-7-0"></span>**Uninstalling the software**

To uninstall the ThinkVantage Fingerprint Software application, complete the following procedure:

- 1. Click **Start > Settings > Control Panel** and then double-click the **Add or Remove Programs** icon.
- 2. Select ThinkVantage Fingerprint Software and click the **Change/Remove** button.
- 3. Click the **Remove** button.

You will be asked what to do with the ThinkVantage Fingerprint Software passports stored on your computer. There are two possibilities:

- You can leave all the data on your computer. This selection enables you to re-install the ThinkVantage Fingerprint Software application later and continue using any enrolled fingerprints.
- You can remove the ThinkVantage Fingerprint Software data from your computer. This selection permanently deletes all enrolled fingerprints.

If you have enabled the power-on security feature of the software, you will be asked whether to disable it or to leave it functional. If you leave power-on fingerprint authentication enabled, access to your computer will continue to be protected by fingerprints on the BIOS level; however, you will not be able to edit the fingerprints stored on the computer without re-installing the ThinkVantage Fingerprint Software application.

## <span id="page-8-0"></span>**Chapter 2. Getting started**

This chapter helps you get started using the ThinkVantage Fingerprint Software application.

## **Logging on for the first time**

After installing the ThinkVantage Fingerprint Software application, the logon screen is displayed on your computer prompting you to either swipe your finger or to log on using the standard Windows logon procedure. You can elect to enroll fingerprints now or at a later time.

#### **Creating a new passport**

**Note:** Each Windows NT user must have a unique ThinkVantage Fingerprint Software passport.

To create a new passport, complete the following procedure:

1. Swipe your finger over the fingerprint sensor.

If this is the initial logon after installation, a message is displayed warning that there are no enrolled passports in ThinkVantage Fingerprint Software.

2. Click **Enroll** to continue.

The User Enrollment screen is displayed.

- 3. Enter your user name, password, and domain (if applicable) and click **Next**. The Finger Selection screen is displayed.
- 4. Select a finger to be enrolled. You can either click the image of the appropriate finger or select from the provided interface.
- 5. Click **Enroll**.

The User Enrollment screen displays. You must create three samples of the selected finger, which are combined into a single fingerprint *passport*. Animated display graphics will help you through the enrollment mechanics.

6. Swipe your finger across the fingerprint sensor until you have created three acceptable samples.

After successfully enrolling a fingerprint, the User Enrollment screen displays again.

If your fingerprint sensor supports the power-on security feature, you will be asked whether you want to add the new fingerprint to the power-on security memory. For more information about power-on security feature, see ["Power-on](#page-12-0) [security"](#page-12-0) on page 7.

- 7. Do one of the following:
	- Select another finger to enroll.
	- v Click **Next**.

**Note:** You can enroll up to ten fingerprints. However, no two passports can include the same fingerprint.

## <span id="page-9-0"></span>**Using the Control Center**

After your initial log on, the ThinkVantage Fingerprint Software main screen, or *Control Center*, is displayed. This screen provides a common user interface for all the ThinkVantage Fingerprint Software components. Use it to get basic information and to access ThinkVantage Fingerprint Software functions. For a list of all available functions, see Chapter 3, "Using [ThinkVantage](#page-10-0) Fingerprint Software," on [page](#page-10-0) 5.

To use the ThinkVantage Fingerprint Software main screen, complete the following procedure:

1. Select **Start > All Programs > ThinkVantage > Fingerprint Software > Control Center**.

The Control Center Welcome screen is displayed. On the left side of the screen, topics are displayed. Click the topic to display a topic screen listing the valid actions available for that topic. The topic screens include the Fingerprints screen, the Settings screen, and the Advanced Security screen.

2. Click a topic to display a screen listing the valid actions available for that topic.

## <span id="page-10-0"></span>**Chapter 3. Using ThinkVantage Fingerprint Software**

This chapter describes ThinkVantage Fingerprint Software procedures and functions.

To launch the ThinkVantage Fingerprint Software application, click **Start > All Programs > ThinkVantage > Fingerprint Software > Control Center**. The Welcome screen is displayed when you launch the application for the first time.

On the left side of the main screens, topics are displayed. Click the topic to open a screen displaying the valid actions available for that topic. The topic screens include the Fingerprints screen, the Settings screen, and the Advanced Security screen.

#### **Notes:**

- 1. You must establish a Windows password to protect your computer. If a Windows password is not established, the ThinkVantage Fingerprint Software application cannot secure access to your computer.
- 2. ThinkVantage Fingerprint Software also cooperates with Novell network logon. Novell 3.x,4.x and 5.x networks, and both Novell Client for Windows and Microsoft native support for Novell are supported. In order for ThinkVantage Fingerprint Software to log you on automatically to a Novell network, your Windows user name and password must match your Novell user name and password.

## **The logon screen**

ThinkVantage Fingerprint Software uses the Client Security Solution, the fingerprint sensor hardware, and *passports* to authenticate users. Each *passport* file contains biometric fingerprint data used to authenticate a user.

When you log onto your computer, the ThinkVantage Fingerprint Software logon screen will display prompting you either swipe your finger over the fingerprint sensor, or to press **Ctrl + Alt + Del** to log on using a password.

Each user must authenticate using his fingerprint when logging on to the computer and after a password-protected Windows screen saver is displayed to protect access to the computer.

### **The Welcome screen**

The Welcome screen is displayed when you launch the application for the first time. Mark the **Do not show this window again** check box so that the Fingerprints screen will open when you launch the application again.

#### **The Fingerprints screen**

The Fingerprints screen enables you to enroll, edit and delete passports, and to enable the power-on security feature. The list of available actions might differ depending on the installed version of ThinkVantage Fingerprint Software, the authentication hardware, the existing passports, and the access privileges of the current user.

<span id="page-11-0"></span>Each user identity in ThinkVantage Fingerprint Software is represented by a *passport*, which contains biometric fingerprint data used to authenticate the user to the computer. Each Windows NT user can have only one passport.

Local passports can be created by any user in convenient mode, but only by an administrator in secure mode. Server passports must be enrolled by your administrator; however, an administrator can enable users to create passports.

## **Create new passport and enroll fingerprints**

**Note:** This selection is available only when no passport exists for the current user.

To create a new passport and enroll fingerprints, complete the following procedure:

- 1. Click **Start > All Programs > ThinkVantage > Fingerprint Software > Control Center**.
- 2. Click **Fingerprints**, if necessary.
- 3. Click **Create new passport and enroll fingerprints**. The User Enrollment screen is displayed.
- 4. Enter your Windows password and click **Next**.
- 5. Select a finger to enroll by either clicking the appropriate image or by selecting from the drop-down menu and then click **Enroll**.
- 6. Swipe the selected finger across the fingerprint sensor. Three successful images are required to enroll one fingerprint. You can enroll up to ten fingers. However, two passports cannot include the same finger.
- 7. Repeat the process to enroll more fingerprints, if desired.
- 8. When done enrolling fingerprints, click **Next**.

If your authentication device supports power-on security, the Power-on Security screen is displayed. For information about the power-on security feature, see ["Power-on](#page-12-0) security" on page 7.

When you are done, click **Finish**.

## **Edit passport and fingerprints**

**Note:** This selection is available only when a passport exists for the current user.

To edit a passport and fingerprints, complete the following procedure:

- 1. Click **Start > All Programs > ThinkVantage > Fingerprint Software > Control Center**.
- 2. Click **Fingerprints**, if necessary.
- 3. Click **Edit passport and fingerprints**.

The Opening user passport screen is displayed.

4. Swipe your finger over the fingerprint sensor.

The User Enrollment screen is displayed.

- 5. Enter your Windows password, if necessary, and click **Next**.
- 6. Do one of the following:
	- v To enroll a new fingerprint, complete the following procedure:
		- a. Select a finger to enroll by either clicking the appropriate image or by selecting from the drop-down menu and then click **Enroll**.
- <span id="page-12-0"></span>b. Swipe the selected finger across the fingerprint sensor. Three successful images are required to enroll one fingerprint. You can enroll up to ten fingers. However, two passports cannot include the same finger.
- c. Repeat the process to enroll more fingerprints, if desired.
- To delete a fingerprint, complete the following procedure:
	- a. Select a finger to delete by either clicking the appropriate image or by selecting from the drop-down menu and then click **Delete**.
	- b. Click **Yes** to confirm the delete operation.
- 7. When done enrolling or deleting fingerprints, click **Next**.

If your authentication device supports power-on security, the Power-on Security screen is displayed. For information about the power-on security feature, see "Power-on security." Make your selections and click **Finish**.

## **Delete passport and fingerprints**

**Note:** An administrator can delete any passport. A limited user can delete his own passport only.

To delete an existing passport:

- 1. Click **Start > All Programs > ThinkVantage > Fingerprint Software > Control Center**.
- 2. Click **Fingerprints**, if necessary.
- 3. Click **Delete passport and fingerprints**.

The Delete passport screen is displayed.

4. A list of existing passports is displayed. Select the passport that you want to delete and click **Finish**.

If you had enrolled fingerprints into the power-on security feature, you are given the option to delete the fingerprints corresponding to this passport. If you are using the power-on security feature and decide not to delete the enrolled fingerprints, you will need to either enroll a new passport at log on or press **Ctrl + Alt + Del** to log on using a password

### **Power-on security**

The power-on security feature uses the computer BIOS to prevent unauthorized access to the computer. Computers that have the power-on security feature enabled will not load the operating system prior to successful fingerprint authentication.

During computer startup, a user has ten seconds to swipe his finger over the fingerprint sensor. The computer will boot only if the scanned fingerprint matches an enrolled passport for the current user. After successful verification, the boot process continues normally. If fingerprint authentication fails four times in a row, access is blocked and the computer must be restarted.

#### **Enabling power-on security in the fingerprint software**

The power-on security feature can be enabled in the fingerprint software only after a fingerprint has been enrolled into the power-on security memory. When power-on security support is detected during passport creation, the power-on security screens will be displayed automatically. The power-on security feature is disabled by default.

To enable the power-on security feature using the ThinkVantage Fingerprint Software interface, complete the following procedure:

- 1. Click **Start > All Programs > ThinkVantage > Fingerprint Software > Control Center**.
- 2. Click **Fingerprints**, if necessary.
- 3. Click **Power-on security**.

The Power-on security screen is displayed.

- 4. Select the **Replace power-on password with fingerprint** check box and click **Finish**.
- 5. Click **Add** and select a fingerprint from the displayed field.

After a fingerprint has been added to the power-on security memory, it is listed in the Authorized fingerprints for power-on security window.

- 6. Add more fingerprints, as necessary.
- 7. Click **Finish**.
- 8. Set up a power-on password using the BIOS Setup utility, if not set previously.

The Authorized fingerprints for power-on security window of the Power-on security screen lists fingerprints present in the power-on security device memory. A green fingerprint icon indicates fingerprints from the current user. A gray fingerprint icon indicates fingerprints from other users.

**Note:** Changing a passport (adding or deleting a fingerprint) does not automatically add or remove the fingerprint for power-on security use.

#### **Enabling a power-on password in the BIOS Setup utility**

To enable the power-on security feature of the fingerprint software, you must enable a power-on password using the BIOS Setup utility. This BIOS setting must be set for the ThinkVantage Fingerprint Software power-on security feature to function correctly.

To enable a BIOS password, complete the following generic procedure:

- 1. Restart your computer.
- 2. When prompted during startup, press F1 or the BIOS-specific startup interrupt key to launch the BIOS Setup utility.
- 3. Select **Security** and verify that a power-on password is set.
- 4. Enable the power-on or hard drive password feature, if desired.
- 5. Press F10 to save your changes and exit the BIOS Setup utility.
- 6. Press Enter to confirm.

#### **Notes:**

- 1. Your power-on password is required at your subsequent log on. This enables the fingerprint software to complete the connection between the fingerprint and the BIOS power-on security.
- 2. Actual steps might differ depending upon the BIOS utility installed on your computer.

#### **Enabling automatic logon of users verified by power-on security**

The power-on security feature can also be set to log the user onto Windows. When this feature is enabled, if the power-on security fingerprint matches a fingerprint on an existing passport, the corresponding user is logged onto Windows automatically. This feature saves the user from having to authenticate twice when starting the computer: once for the power-on feature and again to log onto Windows.

<span id="page-14-0"></span>To enable automatic Windows logon of users verified by power-on security, complete the following procedure:

- 1. Click **Start > All Programs > ThinkVantage > Fingerprint Software > Control Center**.
- 2. Click **Settings**.
- 3. Click **Logon settings**.

The Basic Settings screen is displayed.

4. Select the **Automatically log on user verified by power-on security** check box, and click **Finish**.

#### **The Settings screen**

The Settings screen enables you to work with basic logon settings, enable a protected screen saver, set allowable passport types, toggle the security mode, and add support for server passports.

### **Logon settings**

The Logon Settings screen enables you to perform the following tasks:

- Replace Windows logon with fingerprint-protected logon
- Automatically log on a user verified by power-on security (optional)
- v Enable fast user switching support (optional)
- Enable Novell support (optional)

**Note:** Only an administrator can change logon settings. Some changes require you to restart the computer.

To change you logon settings, complete the following procedure:

- 1. Click **Start > All Programs > ThinkVantage > Fingerprint Software > Control Center**.
- 2. Click **Settings**, if necessary.
- 3. Click **Logon Settings**.

The Basic Settings screen is displayed.

- 4. Select or clear the corresponding check box:
	- v **Replace Windows logon with fingerprint-protected logon**

This check box enables you to log onto Windows using fingerprint authentication. When this check box is marked, you can log onto your computer using fingerprint authentication. When this check box is clear, you must log onto your computer using your Windows password.

v **Automatically log on user verified by power-on security**

This check box binds your power-on authentication to your Windows authentication. If a fingerprint used for power-on security feature matches a fingerprint on an existing passport, the corresponding user is logged onto Windows automatically.

When this check box is marked, the ThinkVantage Fingerprint Software will provide your fingerprint credentials for both power-on authentication and for Windows authentication. When this check box is clear and power-on authentication is enabled, you must provide your fingerprint for authentication twice to log onto Windows.

v **Fast user switching**

<span id="page-15-0"></span>This check box enables and disables the fast user switching feature of Windows XP, if supported on your computer. When the fast user switching feature is supported, but not enabled, you will be prompted to enable it on your system. The fast user switching feature is not supported on computers that have the Client Security Solution installed.

v **Novell support**

This check box enables and disables Novell network support, if available. Select the desired behavior when logging on to the Novell network.

- Activated ThinkVantage Fingerprint Software automatically fills in known credentials. If Novell log on fails, the Novell Client screen is displayed.
- Ask during logon ThinkVantage Fingerprint Software automatically displays the Novell Client screen.
- Disabled Novell log on in not performed.
- 5. Click **Finish**.

This operation requires you to restart your computer.

#### **Protected screen saver**

The Protected screen saver screen enables you to enable and disable a password-protected Windows screen saver. You can then use your fingerprint to gain access to your Windows desktop after the screen saver locks access to your computer.

To enable a password-protected screen saver, complete the following procedure:

- 1. Click **Start > All Programs > ThinkVantage > Fingerprint Software > Control Center**.
- 2. Click **Settings**, if necessary.
- 3. Click **Protected screen saver**. The Screen Saver screen is displayed.
- 4. Click **Open Display Properties**.
- 5. Select the Screen Saver tab, if necessary.
- 6. Select a screen saver from the Screen saver drop-down menu and mark the **On resume, password protect** check box.
- 7. Click **OK**.
- 8. Click **Finish**.

#### **Passport type**

ThinkVantage Fingerprint Software can use two types of passports. The available passport types depend on your system and its installed hardware. A local passport is a biometric fingerprint file stored locally on your computer. Server passports, when available, are stored on a connected biometric server. Server passports are only available when you purchase the PRO server software from UPEK. For more information about biometric servers, see the http://www.thinkpad.com/fingerprint Web site.

To set the passport type, complete the following procedure:

- 1. Click **Start > All Programs > ThinkVantage > Fingerprint Software > Control Center**.
- 2. Click **Settings**, if necessary.
- 3. Click **Passport type**.

The Default Type screen is displayed.

- <span id="page-16-0"></span>4. Select the passport types you want to allow. Available options are:
	- v **Allow server passport types:** Select the Allow server passport types check box if you want to display available server passport types.
	- v **Allow local passport types:** Select the Allow local passport types check box if you want to display available local passport types.
- 5. Select a default passport type from the Default passport drop-down menu.
- 6. Click **Finish**.

**Note:** You might need to close and re-open all the application which are currently using a passport to apply any changes.

#### **Security mode**

The Security Mode screen enables you to control who has access to fingerprint security management controls. There are two security modes - convenient and secure. In the convenient mode, all users share the same privileges. For example, every user can create his own local passport or select a default passport type.

Security feature introduces an administrator role to the ThinkVantage Fingerprint Software.

However, if you toggle security to secure mode, the situation changes. Only administrator has an unrestricted access to administrative functions. Standard users need to obtain passports from the administrator. They can only edit their own passport. Only administrator can toggle the security back to the convenient mode.

To set a security mode, complete the following procedure:

- 1. Click **Start > All Programs > ThinkVantage > Fingerprint Software > Control Center**.
- 2. Click **Settings**, if necessary.
- 3. Click **Security mode**.

The Security Mode screen is displayed.

- 4. Select the desired security mode. The options are as follows:
	- v **Secure mode.** Secure mode introduces an administrator role for performing ThinkVantage Fingerprint Software management. Making sensitive functions available only to administrators adds more security to the computer.
	- v **Convenient mode.** Convenient mode is intended mostly for home usage where ease of use is more important that security.

**Note:** Only an administrator can change from secure mode to convenient mode.

5. Click **Finish**.

#### **PRO servers**

**Note:** This function is available only if you have purchased PRO server software from UPEK. For more information about biometric servers, see the http://www.thinkpad.com/fingerprint Web site.

<span id="page-17-0"></span>If you want to use server passports, it is necessary to set the PRO servers to be contacted. By default, the domain controller of your current domain is used. If you want to contact PRO Server stored on another computer, select the server in this screen.

To add a new biometric server, complete the following procedure:

- 1. Click **Start > All Programs > ThinkVantage > Fingerprint Software > Control Center**.
- 2. Click **Settings**, if necessary.
- 3. Click **PRO servers**.

The Servers screen is displayed.

- 4. Click **Next**.
- 5. Click **Add** and select a domain from the drop-down menu.

If the PRO Server is not installed on the domain controller of this domain, mark the Custom servers check box.

- 6. Enter the name of a server and add it to the list.
- 7. Click the **Test** button to test the connection.
- 8. If necessary, use the **Remove** or **Edit** button to change the list of servers.
- 9. Click **Finish** when complete.

## **The Advanced Security screen**

The Advanced Security screen enables you to enhance the security of your logon authentication using the embedded security chip. The embedded security chip, working with the Client Security Solution, enables you to encrypt your authentication secrets using dedicated hardware. This makes all your passwords, encryption keys, and electronic credentials even more secure. The Advanced Security screen is displayed only on computers that come equipped with the embedded security chip.

To activate the embedded security chip, click **Install Embedded Security**.

**Note:** When the Client Security Solution is installed, the Windows XP Fast User Switching feature is not supported.

## **ThinkVantage.**

Printed in USA